## INSTRUCCIONES ¿OLVIDASTE TU USUARIO Y CONTRASEÑA?

Si has olvidado tu usuario y contraseña, sigue las siguientes instrucciones.

- 1. Tecleando en el navegador http://www.eduvir.es.
- 2. Una vez conectado aparecerá la siguiente pantalla (ver imagen1).

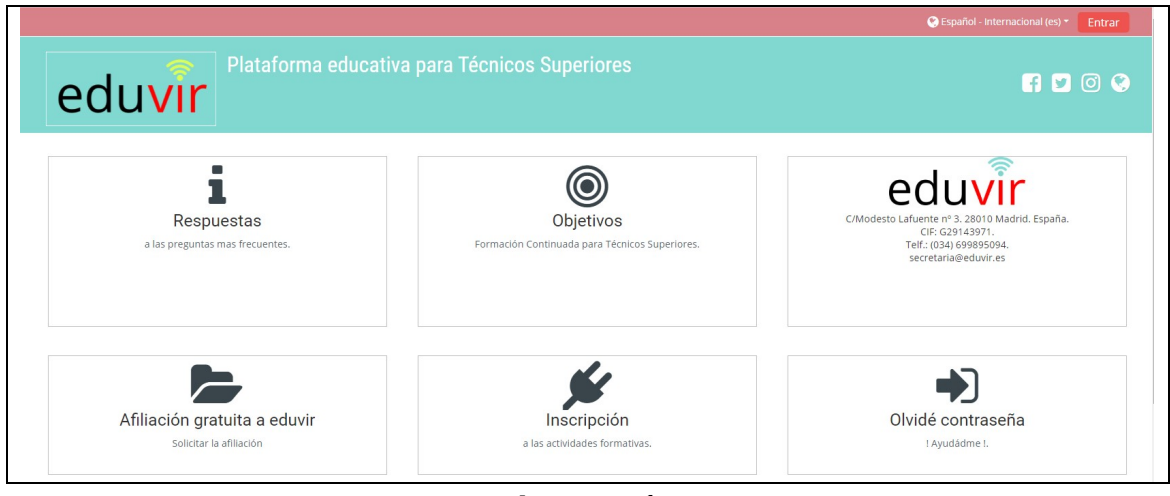

Imagen 1

3. Puedes solicitar los datos de usuario y contraseña de la siguiente manera:

En la página principal de la Plataforma, pulsa sobre el texto marcado como (Entrar), que se encuentra en la parte superior derecha (ver imagen 2).

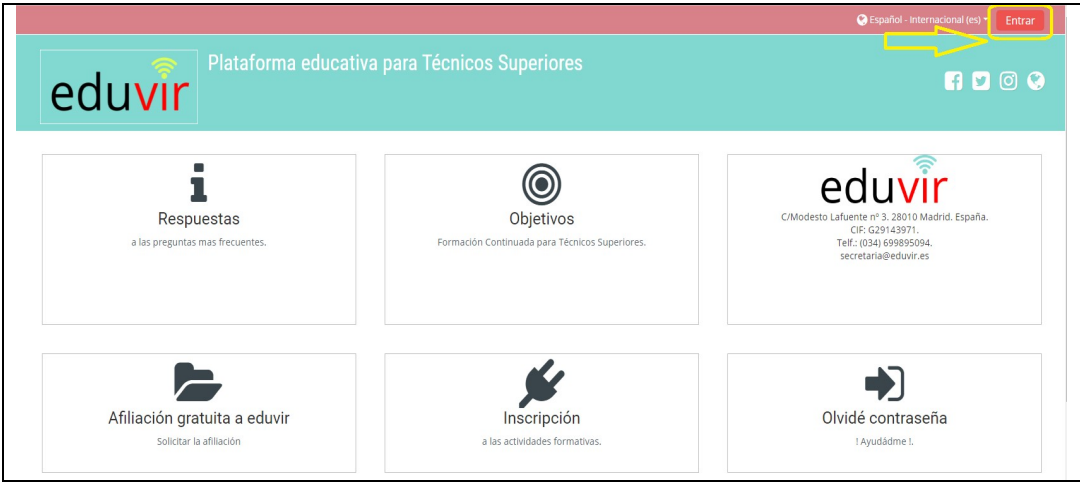

Imagen 2

Se abrirá la pantalla siguiente:

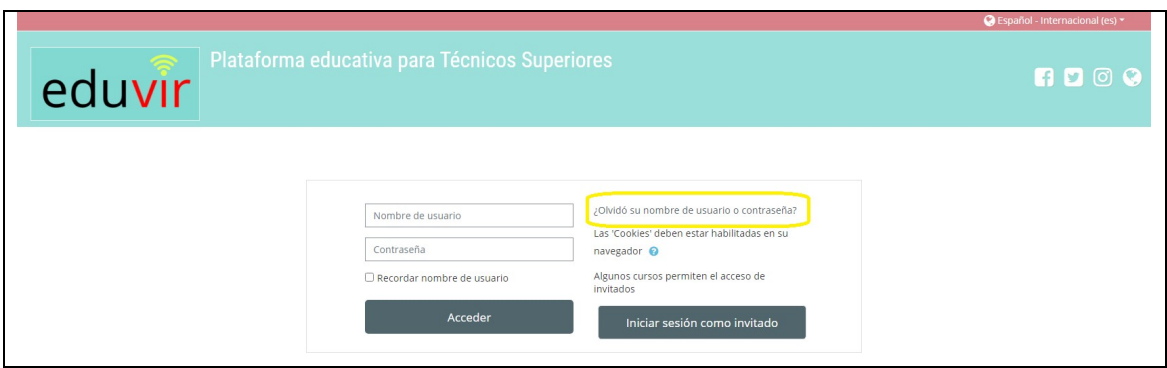

Imagen 3

4. Pulsar sobre la pregunta "¿Olvidó su nombre de usuario o contraseña? (ver imagen 3).

Se abrirá la pantalla siguiente:

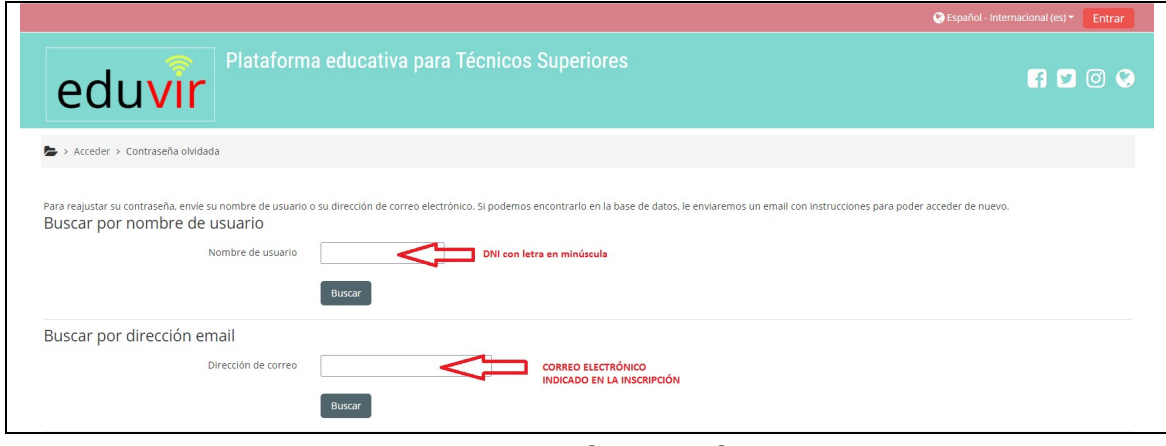

Imagen 4

Como se puede ver en la imagen 4, el sistema le da dos opciones para poder recibir las instrucciones y acceder de nuevo a la Plataforma.

## IMPORTANTE:

- o Si elige la opción de buscar por nombre de usuario, recuerde que siempre el usuario es el DNI con letra minúscula.
- o Si elige la opción de buscar por dirección de email, recuerde que el correo electrónico debe ser el que registró en la inscripción al curso.

5. Una vez indicado el nombre de usuario o la dirección de email, pinchar sobre el botón "buscar". Aparecerá el siguiente mensaje, pulsar en el botón "Continuar" (ver imagen 5).

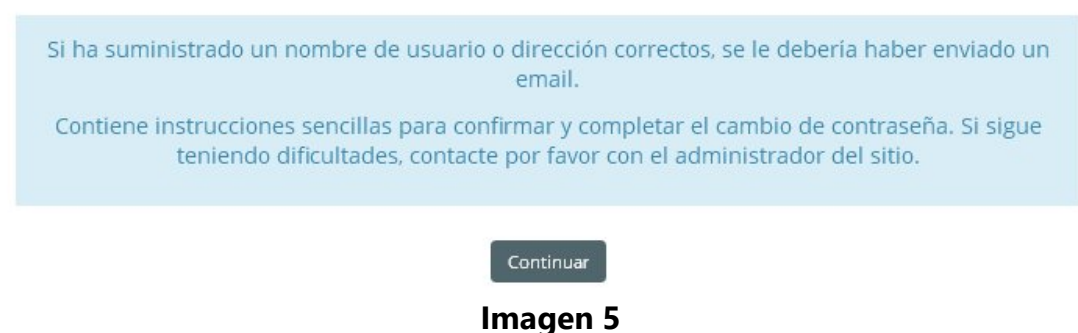

6. Si el nombre de usuario o dirección de email que ha indicado son correctos, recibirá un correo electrónico (dirección que aportó en la hoja de inscripción al curso), que contiene el link con una dirección donde podrá cambiar su

contraseña, pulsar sobre el link (ver imagen 6)

Hola Jordi Usted solicitó un restablecimiento de contraseña para su cuenta 'secretaria' en Plataforma educativa para Técnicos Superiores. Para confirmar esta petición, y establecer una nueva contraseña para su cuenta, por favor vaya a la siguiente dirección de Internet: https://eduvir.es/login/forgot\_password.php?token=ADNFtA0DHbQ4PQtYCQSuZCZRVaq6rviD (Este enlace es válido durante 30 minutos desde el momento en que hizo la solicitud por primera vez. Si usted no ha solicitado este restablecimiento de contraseña, no necesita realizar ninguna acción. Si necesita ayuda, por favor póngase en contacto con el administrador del sitio. Webmaster webmaster@eduvir.es

Entonces aparecerá el siguiente mensaje:

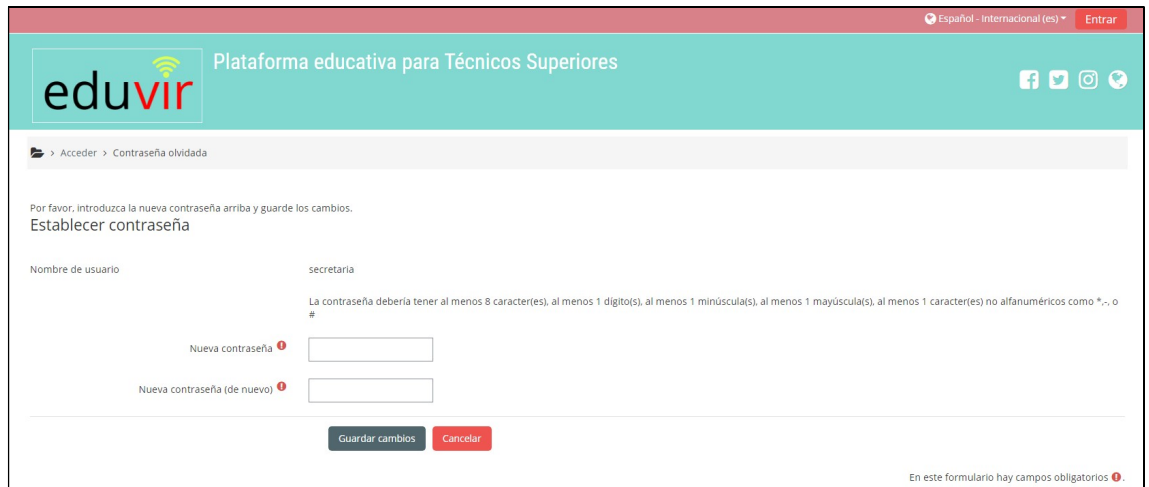

Imagen 7

7. Añadir una nueva contraseña y pulsar el botón "Guardar cambios" (Ver imagen 7), el sistema le redirigirá a la pantalla inicial, donde deberá acreditarse como se indica en el punto 3.